## **Посібник користувача**

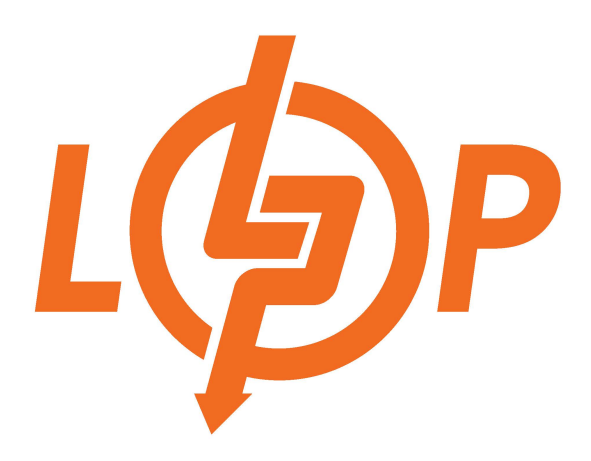

## **Гібридний сонячний інвертор (ДБЖ) LogicPower LPW-HY-4000VA (4000Вт) 24V HY-6000VA (6000ВТ) 48V**

## **Зміст**

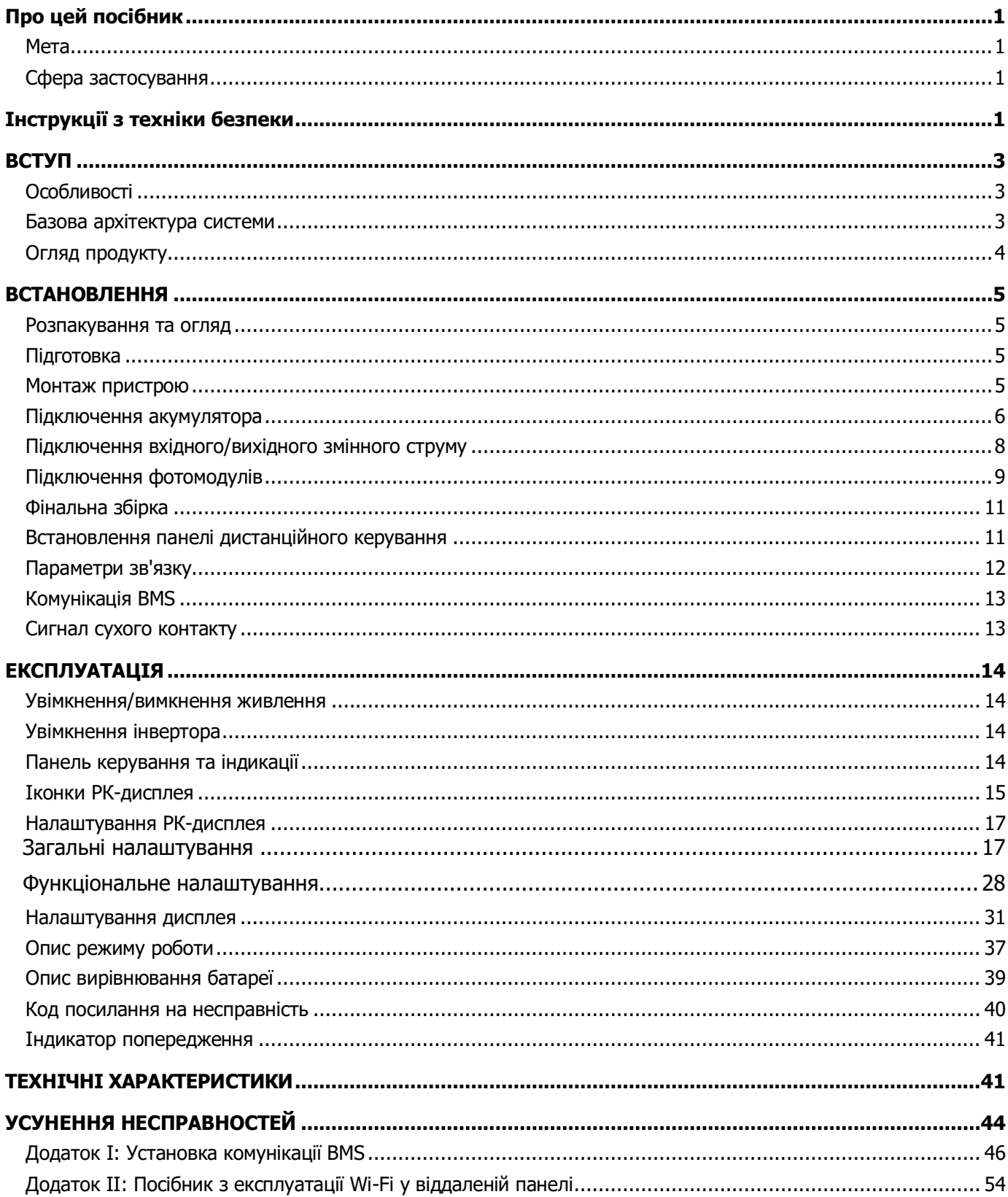

## <span id="page-2-1"></span><span id="page-2-0"></span>**Про цей посібник**

## **Мета**

У цьому посібнику описано збірку, встановлення, експлуатацію та усунення несправностей цього пристрою. Будь ласка, уважно прочитайте цей посібник перед встановленням та експлуатацією. Зберігайте цей посібник для подальшого використання.

## <span id="page-2-2"></span>**Сфера застосування**

Цей посібник містить вказівки з техніки безпеки та монтажу, а також інформацію про інструменти та електропроводку.

## <span id="page-2-3"></span>**Інструкції з техніки безпеки**

**ПОПЕРЕДЖЕННЯ: Усі інструкції з техніки безпеки, наведені в цьому посібнику, повинні бути прочитані, засвоєні та дотримані. Недотримання цих інструкцій може призвести до смертельного результату або серйозних травм.**

- 1. Перед використанням пристрою прочитайте всі інструкції та попереджувальні написи на пристрої, акумуляторах та всі відповідні розділи цього посібника.
- 2. **УВАГА**  Щоб зменшити ризик травмування, заряджайте тільки свинцево-кислотні акумулятори глибокого циклу. Акумулятори інших типів можуть вибухнути, що може призвести до травм і пошкоджень.
- 3. Не розбирайте пристрій. У разі необхідності обслуговування або ремонту віднесіть його до кваліфікованого сервісного центру. Неправильне повторне збирання може призвести до ураження електричним струмом або пожежі.
- 4. Щоб зменшити ризик ураження електричним струмом, від'єднайте всі дроти перед тим, як намагатися виконати будь-яке технічне обслуговування або очищення. Вимкнення пристрою не зменшить цей ризик.
- 5. **УВАГА**  Тільки кваліфікований персонал може встановлювати цей пристрій з акумулятором.
- 6. **Ніколи** не заряджайте замерзлий акумулятор.
- 7. Для оптимальної роботи цього інвертора/зарядного пристрою, будь ласка, дотримуйтесь необхідних специфікацій для вибору відповідного розміру кабелю. Дуже важливо правильно експлуатувати цей інвертор/зарядний пристрій.
- 8. Будьте дуже обережні під час роботи з металевими інструментами на батареях або поблизу них. Існує потенційний ризик того, що падіння інструменту може призвести до іскріння або короткого замикання батарей або інших електричних частин, що може спричинити вибух.
- 9. Будь ласка, суворо дотримуйтесь процедури встановлення, якщо ви хочете від'єднати клеми змінного або постійного струму. Будь ласка, зверніться до розділу Встановлення цього посібника для отримання детальної інформації.
- 10. Один плавкий запобіжник на 150 А передбачений для захисту від перевантаження по струму для живлення акумулятора.
- 11. Інструкції щодо заземлення Цей інвертор/зарядний пристрій слід підключати до системи постійного заземлення. Обов'язково дотримуйтесь місцевих вимог і норм при встановленні цього інвертора.
- 12. НІКОЛИ не допускайте короткого замикання між виходом змінного струму та входом постійного струму. НЕ підключайтеся до мережі при короткому замиканні на вході постійного струму.
- 13. **Увага!!!** Тільки кваліфіковані фахівці можуть обслуговувати цей пристрій. Якщо помилки не

зникають після виконання таблиці пошуку та усунення несправностей, надішліть інвертор/зарядний пристрій місцевому дилеру або в сервісний центр для проведення технічного обслуговування.

- 14. **ПОПЕРЕДЖЕННЯ:** Оскільки цей інвертор не є ізольованим, для нього придатні лише три типи фотомодулів: монокристалічні, полікристалічні з класом А та CIGS-модулі. Щоб уникнути будь-яких несправностей, не підключайте до інвертора фотомодулі з можливим витоком струму. Наприклад, заземлені фотомодулі призведуть до витоку струму в інвертор. При використанні CIGS-модулів, будь ласка, переконайтеся, що заземлення відсутнє.
- 15. **УВАГА:** Необхідно використовувати розподільчу коробку з захистом від перенапруги. В іншому випадку це може призвести до пошкодження інвертора при попаданні блискавки в фотомодулі.

## <span id="page-4-0"></span>**ВСТУП**

Це багатофункціональний інвертор, що поєднує в собі функції інвертора, сонячного зарядного пристрою та зарядного пристрою для акумуляторів, забезпечуючи безперебійне живлення в одному корпусі. На РК-дисплеї можна легко налаштувати такі параметри, як струм заряджання акумулятора, пріоритет заряджання від мережі або від сонячної батареї, а також допустиму вхідну напругу залежно від різних застосувань, за допомогою кнопок.

## <span id="page-4-1"></span>**Особливості**

- Інвертор чистої синусоїди
- Налаштування діапазонів вхідної напруги для побутової техніки та персональних комп'ютерів за допомогою РК-панелі керування
- Налаштування струму заряду акумулятора в залежності від застосування за допомогою РКпанелі керування
- Налаштування пріоритету мережевого/сонячного зарядного пристрою за допомогою РК-панелі керування
- Захист від перезаряджання: 32В постійного струму
- Сумісність з електромережею або генератором
- Автоматичний перезапуск під час відновлення живлення
- Захист від перевантаження / перегріву / короткого замикання
- Розумна конструкція зарядного пристрою для оптимізації роботи акумулятора
- Функція холодного запуску
- Знімний РК-модуль керування
- <span id="page-4-2"></span>Наявність декількох комунікаційних портів для BMS (RS485, CAN-BUS, RS232)

## **Базова архітектура системи**

На наступній ілюстрації показано базове застосування цього пристрою. Для повноцінної роботи системи також потрібні наступні пристрої:

- Генератор або електромережа
- Фотомодулі

Проконсультуйтеся з вашим системним оператором щодо інших можливих системних архітектур залежно від ваших вимог.

Цей інвертор може живити різні побутові або офісні прилади, включаючи прилади з електродвигунами, такі як лампи, вентилятори, холодильники та кондиціонери.

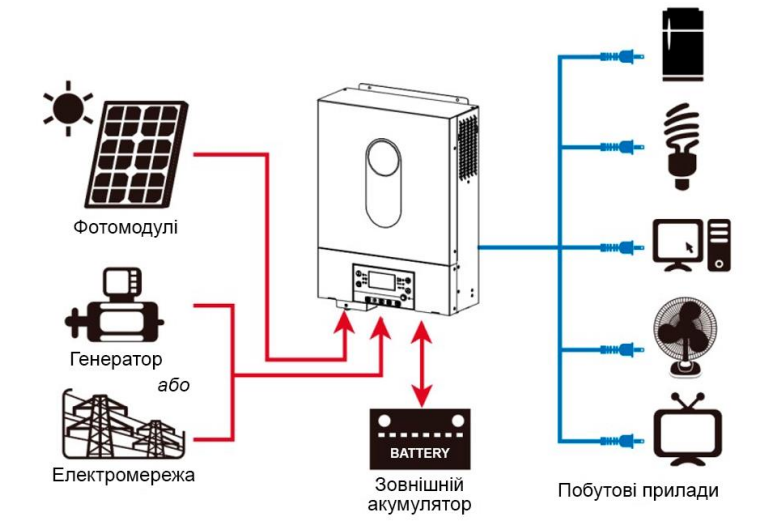

Рисунок 1 Гібридна електростанція

## <span id="page-5-0"></span>**Огляд продукту**

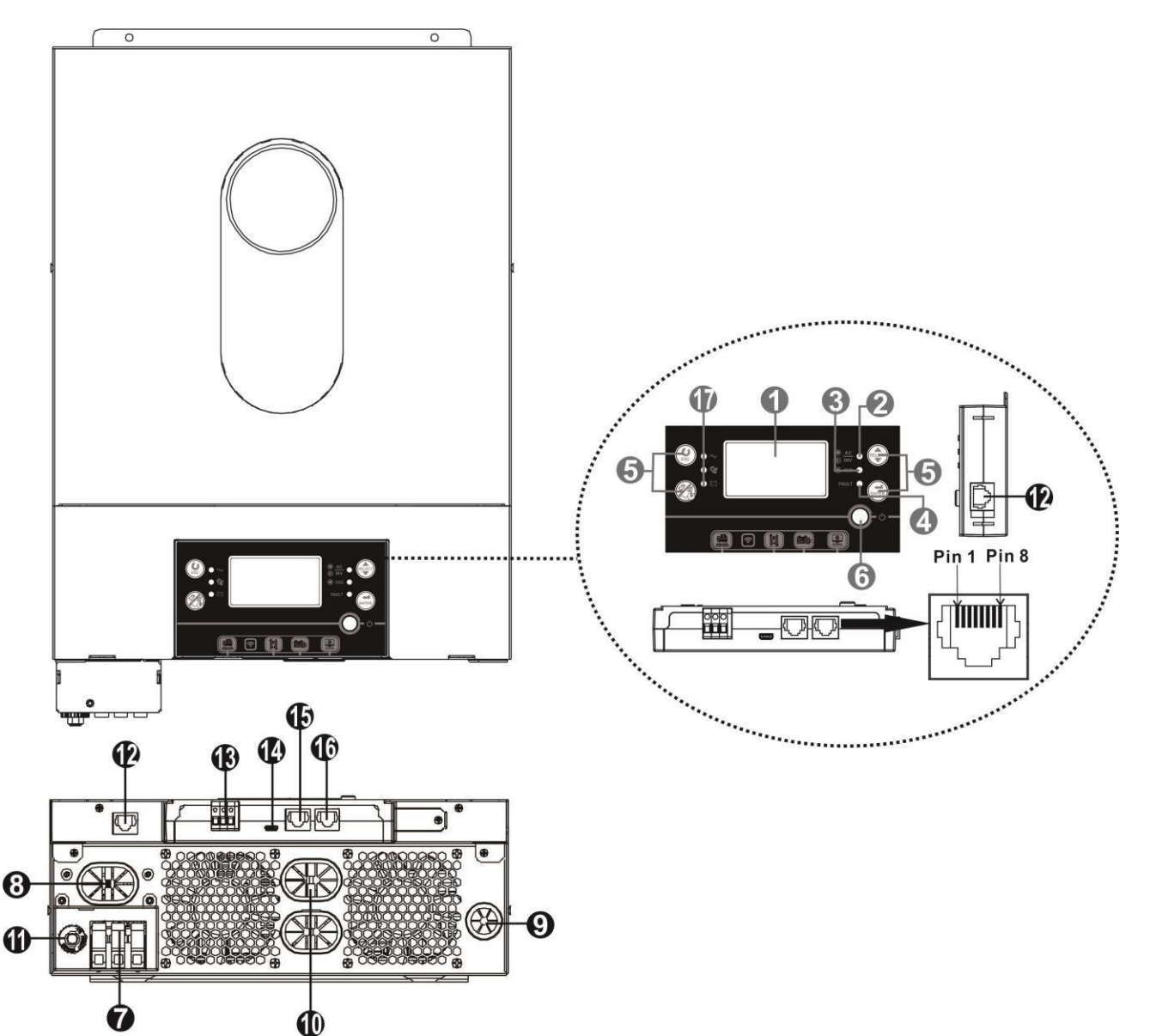

- 1. РК-дисплей
- 2. Індикатор стану
- 3. Індикатор заряду
- 4. Індикатор несправності
- 5. Функціональні кнопки
- 6. Перемикач живлення
- 7. Вхідні роз'єми змінного струму
- 8. Вихідні роз'єми змінного струму (підключення навантаження)
- 9. Вхід для фотомодулів
- 10. Вхід для акумулятора
- 11. Автоматичний вимикач
- 12. Порт зв'язку з віддаленою РК-панеллю
- 13. Сухий контакт
- 14. Комунікаційний порт USB
- 15. Порт зв'язку з BMS: CAN і RS232 або RS485
- 16. Комунікаційний порт RS-232
- 17. Індикатори джерела вихідного сигналу (докладніше див. розділ Експлуатація/Панель керування та індикації) та нагадування про налаштування функцій USB (докладніше див. розділ Експлуатація /Налаштування функцій)

## <span id="page-6-1"></span><span id="page-6-0"></span>**ВСТАНОВЛЕННЯ**

## **Розпакування та огляд**

Перед встановленням, будь ласка, перевірте вміст. Переконайтеся, що всередині пакунка нічого не пошкоджено. Ви повинні були отримати наступні предмети всередині пакунка:

- Інвертор x 1
- Посібник користувача x 1

## <span id="page-6-2"></span>**Підготовка**

Перед підключенням всіх проводів, будь ласка, зніміть нижню кришку, відкрутивши два гвинти, як показано нижче. Від'єднайте кабелі від кришки.

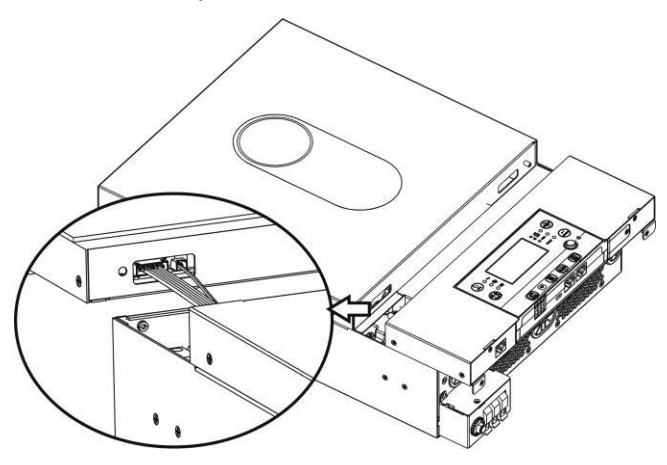

## <span id="page-6-3"></span>**Монтаж пристрою**

Перш ніж обирати місце для монтажу, візьміть до уваги наступне:

- Не встановлюйте інвертор на легкозаймисті будівельні матеріали.
- Встановлюйте на тверду поверхню.
- Встановлюйте інвертор на рівні очей, щоб забезпечити зручність зчитування інформації з РК-дисплея.
- Для належної циркуляції повітря та розсіювання тепла залиште вільний простір приблизно 20 см збоку та приблизно 50 см зверху та знизу від приладу.
- Для забезпечення оптимальної роботи температура навколишнього середовища повинна бути в діапазоні від 0°C до 55°C.
- Рекомендована орієнтація вертикально до стіни. Переконайтеся, що інші предмети та поверхні розташовані так, як показано на схемі, щоб гарантувати достатнє відведення тепла та мати достатньо місця для проводки.

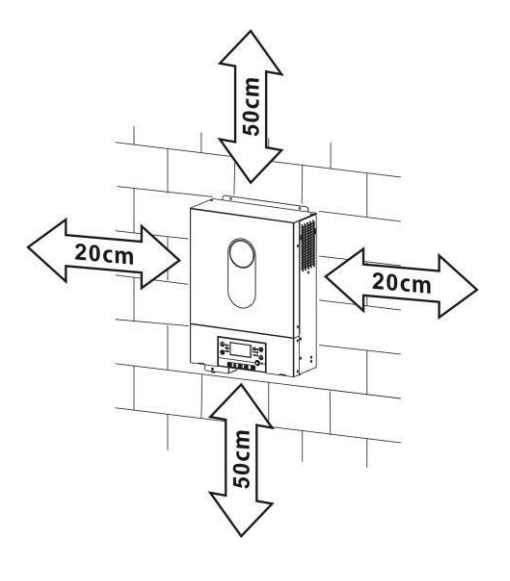

**ПРИДАТНИЙ ДЛЯ МОНТАЖУ ТІЛЬКИ НА БЕТОННУ АБО ІНШУ НЕГОРЮЧУ ПОВЕРХНЮ.**

Встановіть пристрій, закрутивши два гвинти. Рекомендується використовувати гвинти M4 або M5.

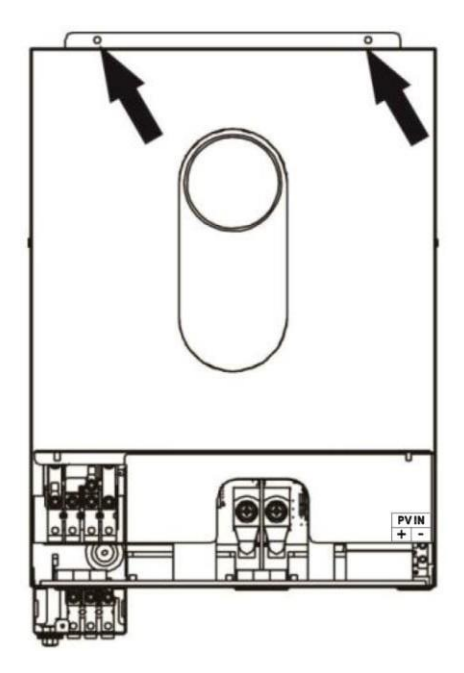

## <span id="page-7-0"></span>**Підключення акумулятора**

**УВАГА:** Для безпечної експлуатації та дотримання нормативних вимог необхідно встановити окремий захист від перевантаження по струму постійного струму або пристрій відключення між акумулятором та інвертором. У деяких випадках може не знадобитися пристрій відключення, але все одно рекомендується встановити захист від перевантаження по струму. Будь ласка, зверніться до типових значень сили струму.

**УВАГА!** Всі роботи з підключення повинні виконуватися кваліфікованим електриком.

**УВАГА!** Для безпеки та ефективної роботи системи дуже важливо використовувати відповідні кабелі для підключення акумулятора. Щоб зменшити ризик травмування, використовуйте відповідні кабелі, рекомендовані в таблиці нижче.

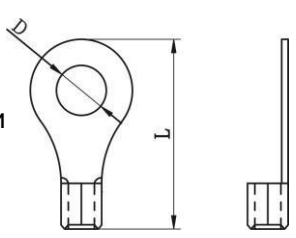

**Кільцева термінал:**

#### **Рекомендований розмір кабелю акумулятора:**

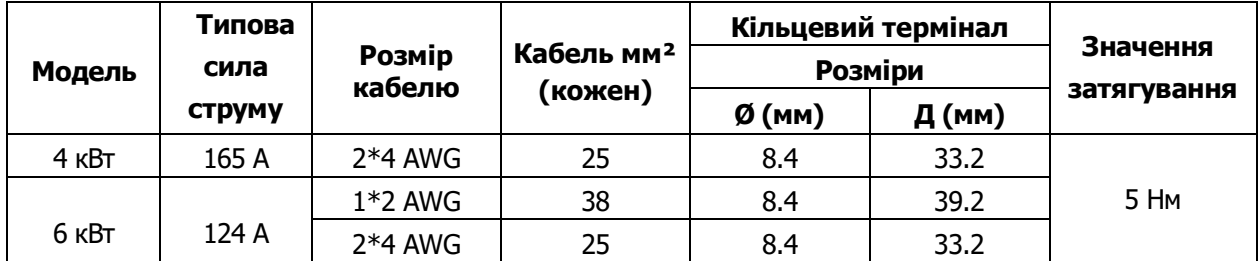

Будь ласка, виконайте наведені нижче кроки для підключення акумулятора:

1. Модель потужністю 4 кВт підтримує систему 24 В постійного струму, а модель потужністю 6 кВт - 48 В постійного струму. Підключіть всі акумуляторні батареї відповідно до наведеної нижче схеми.

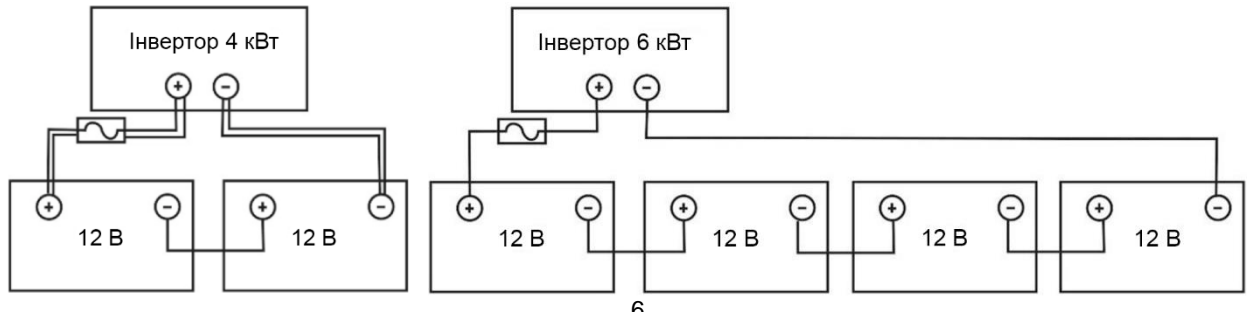

Рекомендується підключати батарею ємністю не менше 100 Ач для моделі 4 кВт і 200 Ач для моделі 6 кВт.

2. Підготуйте чотири дроти акумулятора для моделі потужністю 4 кВт і два або чотири дроти акумулятора для моделі потужністю 6 кВт залежно від розміру кабелю (див. таблицю рекомендованих розмірів кабелів). Надягніть кільцеві клеми на дроти акумулятора та закріпіть їх на клемній колодці акумулятора за допомогою болтів, затягнувши їх належним чином. Значення моменту затягування див. у таблиці розмірів кабелю акумулятора. Переконайтеся, що полярність на акумуляторі та інверторі правильно підключена, а кільцеві клеми закріплені на клемах акумулятора.

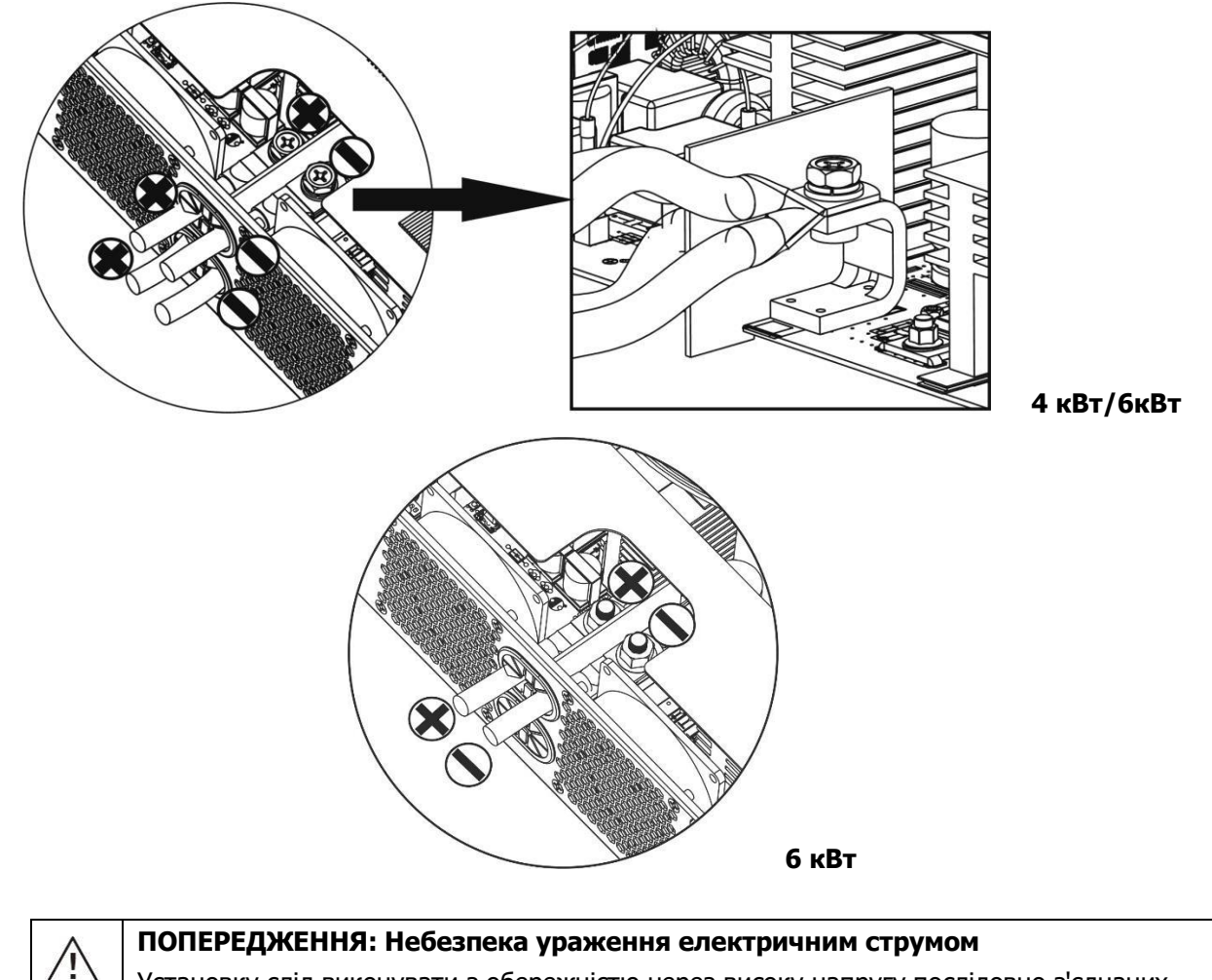

Установку слід виконувати з обережністю через високу напругу послідовно з'єднаних батарей.

**УВАГА!!!** Не розміщуйте нічого між клемами інвертора та кільцевими клемами. Це може призвести до перегріву.

/I,

**УВАГА!!!** Не наносьте на клеми антиоксидантну речовину до того, як клеми будуть надійно затягнуті.

**УВАГА!!!** Перед остаточним підключенням постійного струму або замиканням вимикача/роз'єднувача постійного струму переконайтеся, що позитивний (+) повинен бути підключений до позитивного (+), а негативний ((--) - до негативного.

## <span id="page-9-0"></span>**Підключення вхідного/вихідного змінного струму**

**УВАГА!!!** Перед підключенням до джерела живлення змінного струму, будь ласка, встановіть окремий автоматичний вимикач між інвертором та джерелом живлення змінного струму. Це забезпечить безпечне відключення інвертора під час технічного обслуговування та повний захист від перевантаження по струму. Рекомендована специфікація автоматичного вимикача змінного струму - 32А.

**УВАГА!!!** Є дві силові клемні колодки з маркуванням "IN" (вхід) і "OUT" (вихід). НЕ підключайте помилково до неправильних роз'ємів.

**УВАГА!** Всі електромонтажні роботи повинні виконуватися кваліфікованим персоналом. **УВАГА!** Для безпеки та ефективної роботи системи дуже важливо використовувати кабель відповідного розміру для підключення до входу змінного струму. Щоб зменшити ризик травмування, будь ласка, використовуйте кабель відповідного рекомендованого розміру, як показано нижче.

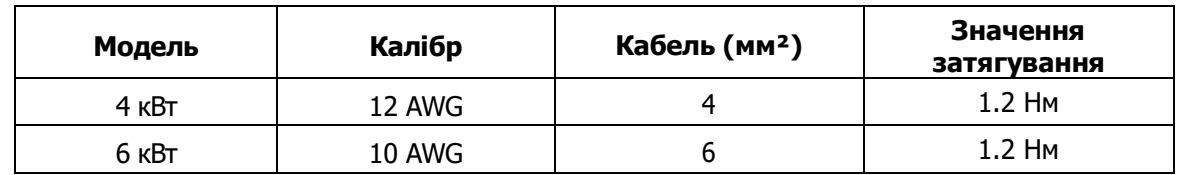

**Рекомендовані вимоги до кабелю для проводів змінного струму**

Будь ласка, виконайте ці кроки, щоб підключити вхід/вихід змінного струму:

- 1. Перед тим, як підключати вхід/вихід змінного струму, переконайтеся, що спочатку увімкнено захист або роз'єднувач постійного струму.
- 2. Зніміть ізоляційні втулки приблизно на 10 мм для п'яти гвинтових клем.
- 3. Вставте вхідні кабелі змінного струму відповідно до полярності, зазначеної на клемній колодці, і затягніть гвинти клем. Обов'язково спочатку підключіть кабель заземлення  $(\bigoplus).$

**→Земля (жовто-зелений) L→Лінія (коричневий або чорний) N→Нейтраль (синій)**

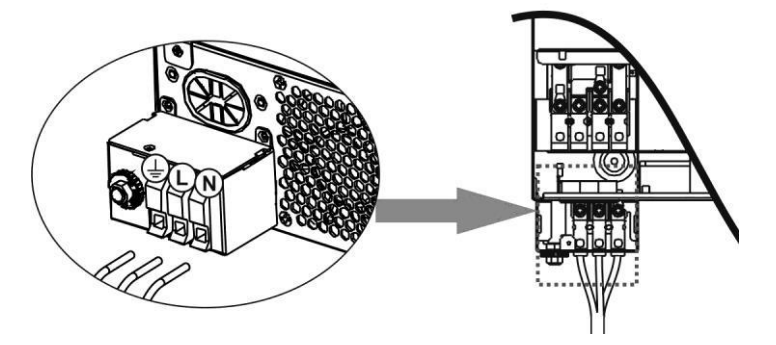

**ПОПЕРЕДЖЕННЯ:** Переконайтеся, що джерело живлення змінного струму відключено, перш ніж намагатися підключити його до пристрою.

4. This Цей інвертор оснащений подвійним виходом. На вихідному порту доступні чотири клеми (L1/N1, L2/N2).

Другий вихід можна вмикати та вимикати за допомогою програми для роботи з РК-дисплеєм або програми для моніторингу. Зверніться до розділу "Налаштування РК-дисплея" для отримання детальної інформації.

Вставте вихідні дроти змінного струму відповідно до полярності, зазначеної на клемній колодці, і затягніть гвинти клем. Обов'язково спочатку підключіть захисний провід заземлення ( $\Longleftrightarrow$ ).

- **→Земля (жовто-зелений)**
- **L1 →Лінія (коричневий або чорний)**
- **N1 →Нейтраль (синій)**
- **L2 → Лінія (коричневий або чорний)**
- **N2 → Нейтраль (синій)**

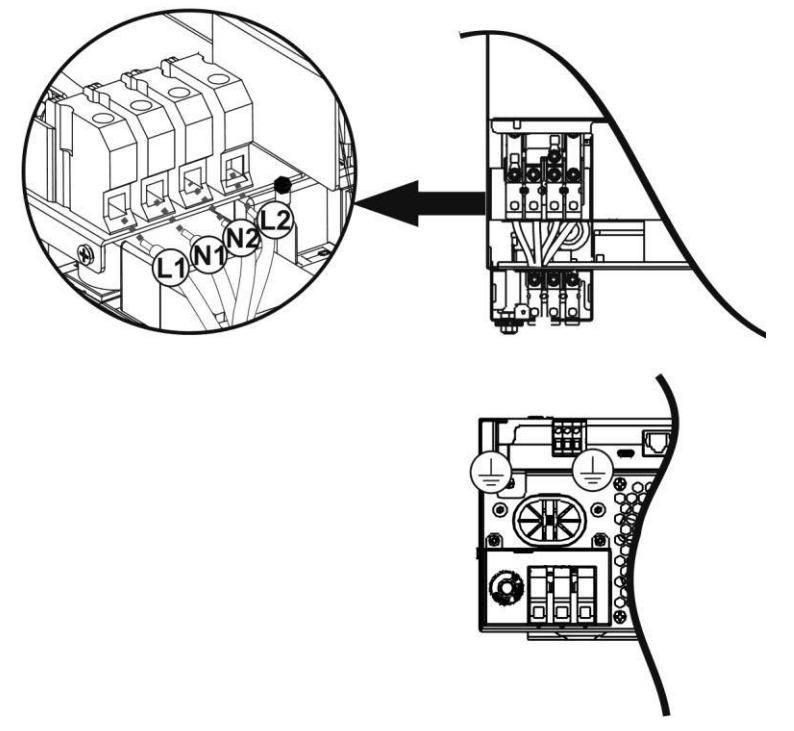

### 5. Переконайтеся, що кабелі надійно з'єднані.

|<br>| випадку інвертор спрацює на перевантаження і відключить вихід, щоб захистити ваш прилад, але іноді це все одно **УВАГА:** Такі прилади, як кондиціонер, потребують щонайменше 2~3 хвилини для розгортання, оскільки їм потрібно достатньо часу для балансування газу холодоагенту в контурах. Якщо нестача електроенергії виникає і відновлюється за короткий проміжок часу, це може призвести до пошкодження підключених до мережі електроприладів. Щоб цього не сталося, перед встановленням кондиціонера з'ясуйте у виробника, чи має він функцію затримки часу. В іншому може призвести до пошкодження кондиціонера.

## <span id="page-10-0"></span>**Підключення фотомодулів**

**УВАГА:** Перед підключенням до фотоелектричних модулів, будь ласка, встановіть окремий автоматичний вимикач постійного струму між інвертором та фотоелектричними модулями.

**ПОПЕРЕДЖЕННЯ!** Для безпеки та ефективної роботи системи дуже важливо використовувати відповідний кабель для підключення фотомодулів. Щоб зменшити ризик травмування, будь ласка, використовуйте відповідний рекомендований розмір кабелю, як показано нижче.

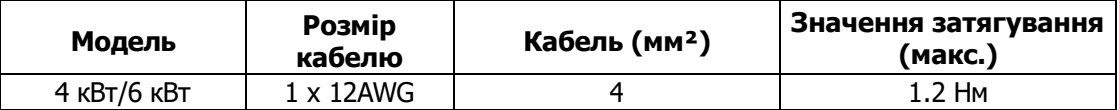

**УВАГА:** Оскільки цей інвертор не є ізольованим, приймаються: монокристалічні, полікристалічні з класом А та CIGS-модулі. Щоб уникнути будь-яких несправностей, не підключайте до інвертора фотомодулі з можливим витоком струму. Наприклад, заземлені фотомодулі призведуть до витоку струму в інвертор. При використанні CIGS-модулів, будь ласка, переконайтеся, що заземлення відсутнє.

**УВАГА:** Необхідно використовувати розподільчу коробку з захистом від перенапруги. В іншому випадку це може призвести до пошкодження інвертора при попаданні блискавки в фотомодулі.

#### **Вибір фотомодулів:**

При виборі правильних фотомодулів обов'язково враховуйте наступні параметри:

- 1. Напруга холостого ходу (Voc) фотоелектричних модулів не повинна перевищувати максимальну напругу холостого ходу інвертора.
- 2. Напруга холостого ходу (Voc) фотоелектричних модулів повинна бути вищою за пускову напругу.

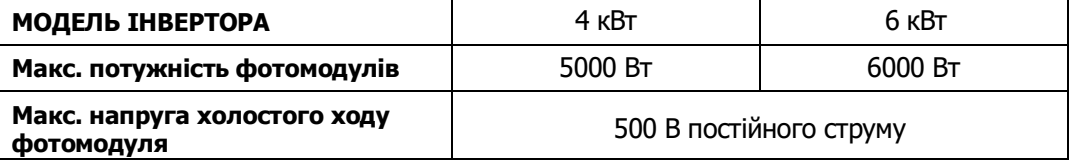

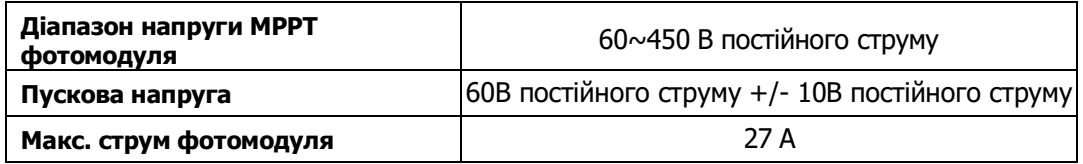

Візьмемо для прикладу фотомодуль потужністю 250 Вт. Після розгляду вищевказаних двох параметрів, рекомендовані конфігурації модулів наведені в таблиці нижче.

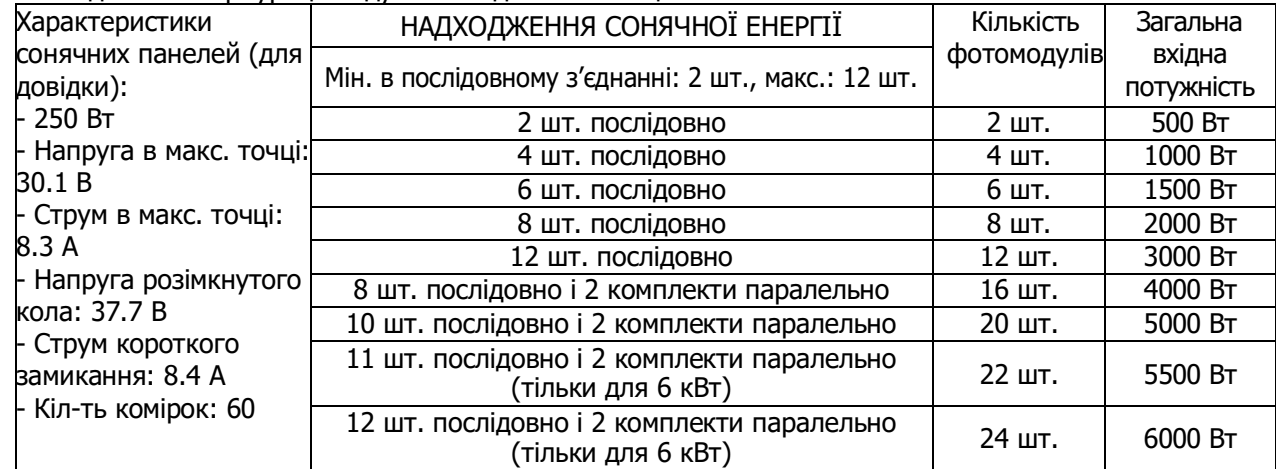

Візьмемо для прикладу фотомодуль потужністю 555 Вт. Після розгляду вищевказаних двох параметрів, рекомендовані конфігурації модулів наведені в таблиці нижче.

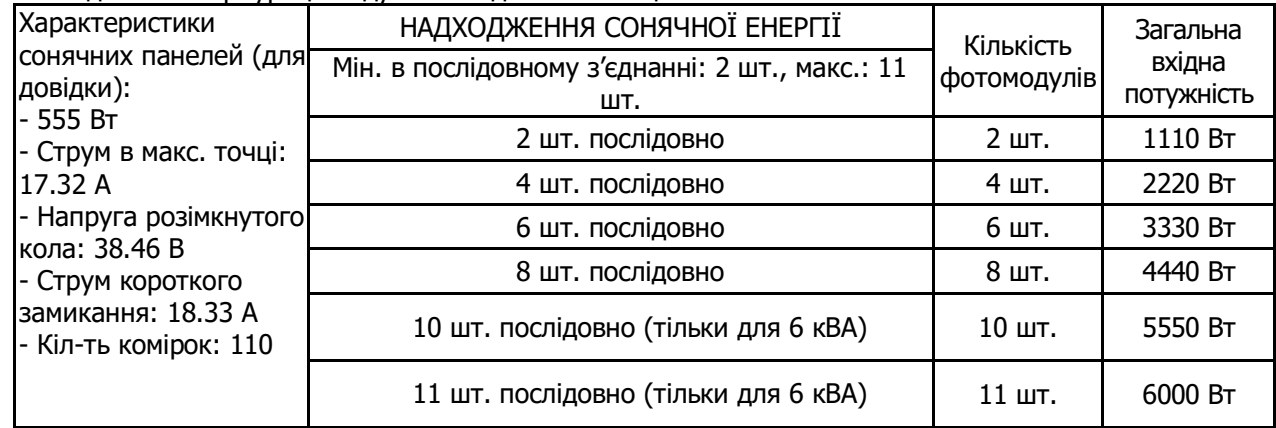

#### **Підключення дротів фотомодулів**

Будь ласка, виконайте наступні дії для підключення фотомодулів:

- 1. Зніміть ізоляційну оболонку приблизно на 7 мм з позитивного та негативного проводів.
- 2. Ми рекомендуємо використовувати наконечники на кабелях для оптимальної роботи.
- 3. Перевірте полярність підключення проводів від фотомодулів до вхідних гвинтових клем фотомодулів. Підключіть дроти, як показано нижче.

Рекомендований інструмент: викрутка з лезом 4 мм

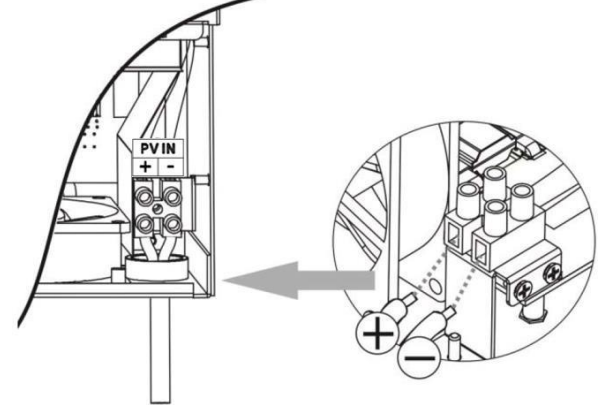

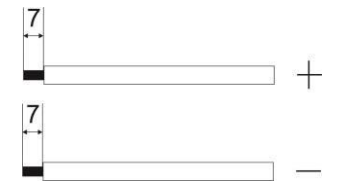

## <span id="page-12-0"></span>**Фінальна збірка**

Після підключення всіх проводів встановіть нижню панель, як показано нижче.

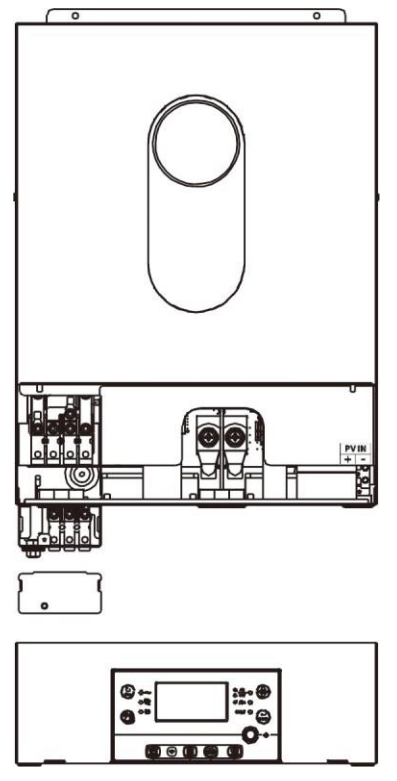

## <span id="page-12-1"></span>**Встановлення панелі дистанційного керування**

РК-модуль можна зняти і встановити у віддаленому місці за допомогою додаткового кабелю зв'язку.

Будь ласка, виконайте наступні кроки, щоб здійснити цю віддалену установку панелі.

**Крок 1.** Відкрутіть гвинт внизу РК-панелі і витягніть модуль з корпусу. Від'єднайте кабель від порту віддаленого зв'язку. Обов'язково встановіть фіксуючу пластину назад на інвертор.

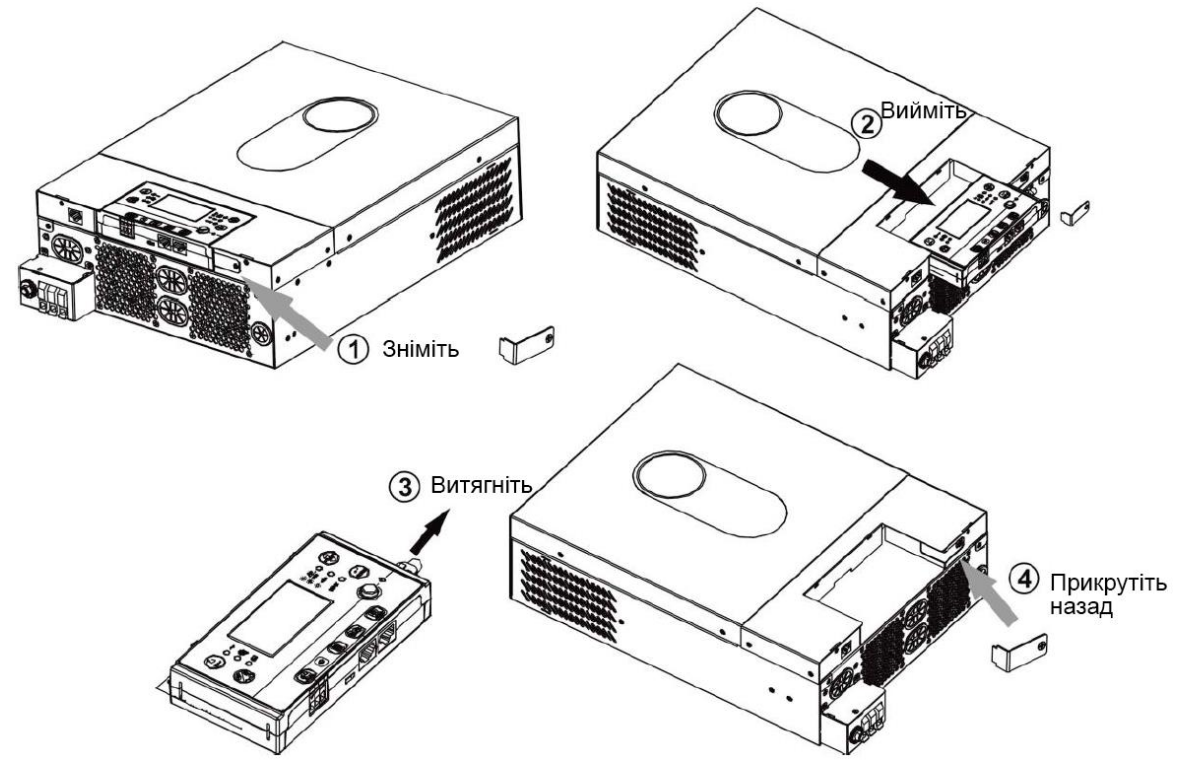

**Крок 2.** Підготуйте монтажні отвори у позначених місцях, як показано на малюнку нижче. Після цього РК-модуль можна надійно закріпити у потрібному місці.

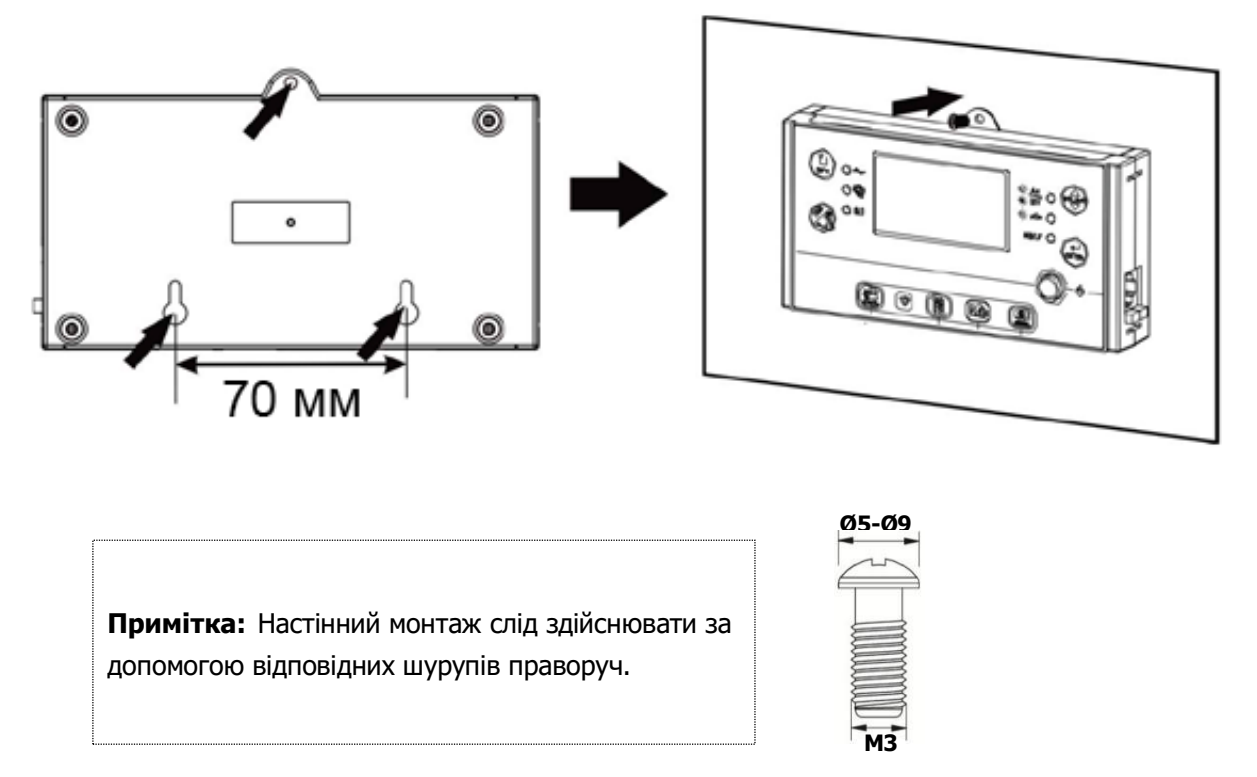

**Крок 3.** Підключіть РК-модуль до інвертора за допомогою додаткового комунікаційного кабелю RJ45, як показано нижче.

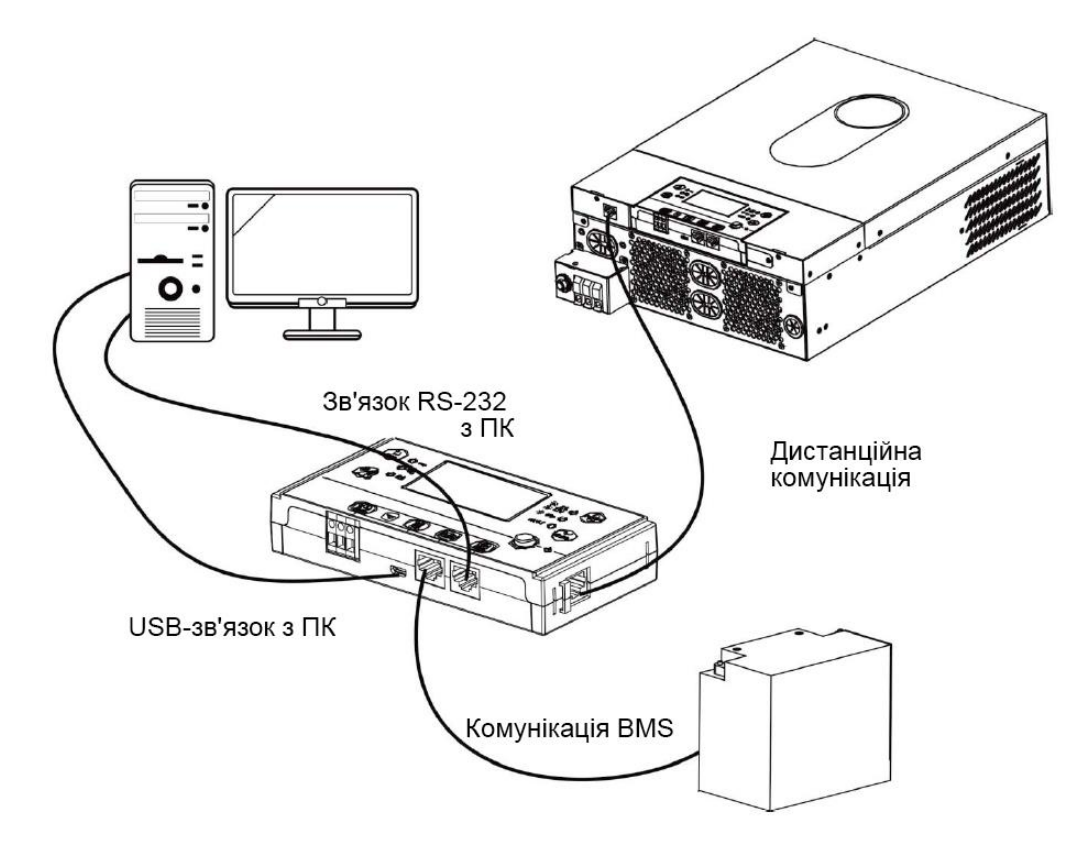

## <span id="page-13-0"></span>**Параметри зв'язку**

#### **Послідовне з'єднання**

Для підключення інвертора до ПК використовуйте послідовний кабель, що входить до комплекту постачання. Встановіть програмне забезпечення для моніторингу з компакт-диска, що входить до комплекту постачання, і дотримуйтесь інструкцій на екрані, щоб завершити інсталяцію. Для отримання детальної інформації про роботу з програмним забезпеченням зверніться до посібника користувача на компакт-диску, що входить до комплекту поставки.

#### **Підключення Wi-Fi**

Цей пристрій оснащено Wi-Fi передавачем. Wi-Fi передавач забезпечує бездротовий зв'язок між автономними інверторами та платформою моніторингу. Користувачі можуть отримати доступ до інвертора, що контролюється, та керувати ним за допомогою завантаженого додатку. Ви можете знайти додаток "WatchPower" в Apple® Store або "WatchPower Wi-Fi" в Google® Play Store. Всі реєстратори даних і параметри зберігаються в iCloud. Для швидкого встановлення та експлуатації, будь ласка, зверніться до Додатку C.

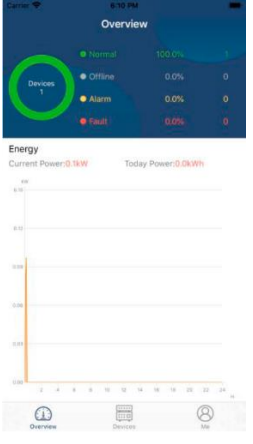

## <span id="page-14-0"></span>**Комунікація BMS**

Рекомендується придбати спеціальний кабель зв'язку, якщо ви підключаєтесь до літій-іонних акумуляторних батарей. Будь ласка, зверніться до Додатку Б - Встановлення зв'язку BMS для отримання додаткової інформації.

## <span id="page-14-1"></span>**Сигнал сухого контакту**

На задній панелі є один сухий контакт (3A/250VAC). Він може бути використаний для передачі сигналу на зовнішній пристрій, коли напруга батареї досягає попереджувального рівня.

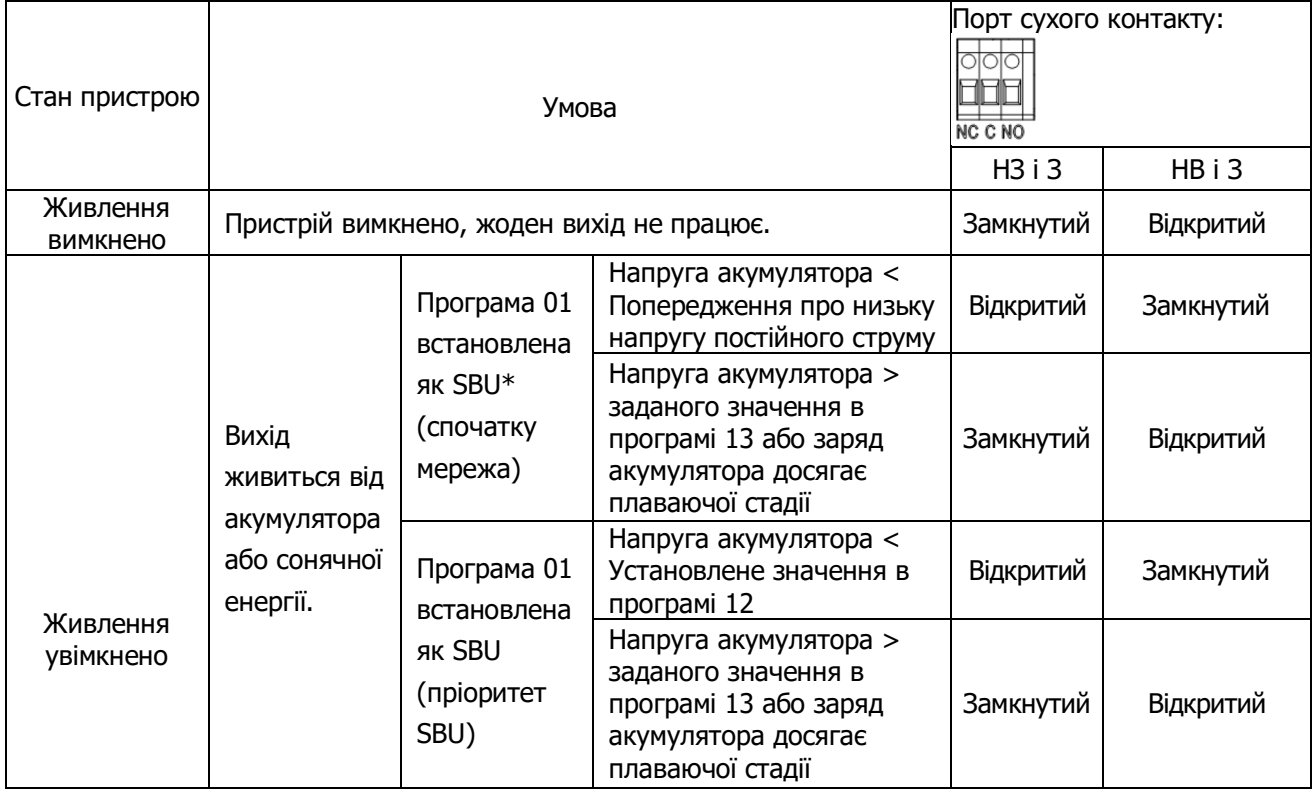

\*SBU (Solar-Battery-Utility): Сонячна енергія, батарея, електромережа

## <span id="page-15-0"></span>**ЕКСПЛУАТАЦІЯ**

## <span id="page-15-1"></span>**Увімкнення/вимкнення живлення**

Після того, як пристрій правильно встановлений і батареї підключені, просто натисніть перемикач On/Off (розташований на панелі дисплея), щоб увімкнути пристрій.

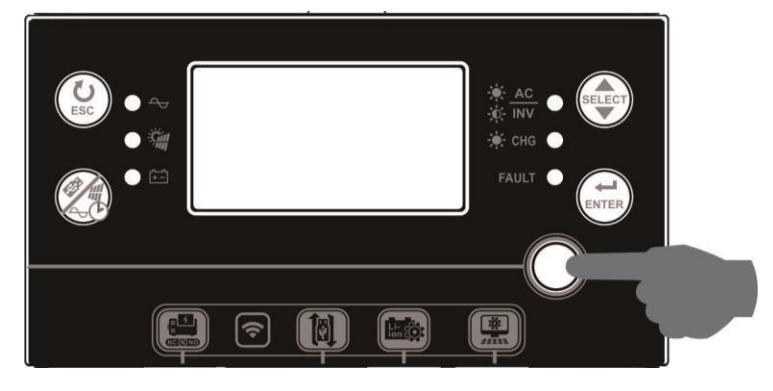

## <span id="page-15-2"></span>**Увімкнення інвертора**

Після увімкнення інвертора почнеться світлове шоу WELCOME з RGB LED BAR. Вона буде повільно циклічно перемикатися через весь спектр з дев'яти кольорів (зелений, небесно-блакитний, королівський синій, фіолетовий, рожевий, червоний, медовий, жовтий, лаймово-жовтий) приблизно 10-15 секунд. Після ініціалізації вона засвітиться кольором за замовчуванням.

RGB LED BAR може світитися різними кольорами та світловими ефектами залежно від налаштування пріоритету енергоспоживання для відображення режиму роботи, джерела енергії, рівня заряду батареї та рівня навантаження. Ці параметри, такі як колір, ефекти, яскравість, швидкість тощо, можна налаштувати за допомогою РК-панелі. Будь ласка, зверніться до налаштувань РК-дисплея для отримання більш детальної інформації.

## <span id="page-15-3"></span>**Панель керування та індикації**

Модуль керування та РК-дисплея, показаний на схемі нижче, включає шість індикаторів, шість функціональних клавіш, перемикач увімкнення/вимкнення та РК-дисплей, що відображає робочий стан та інформацію про вхідну/вихідну потужність.

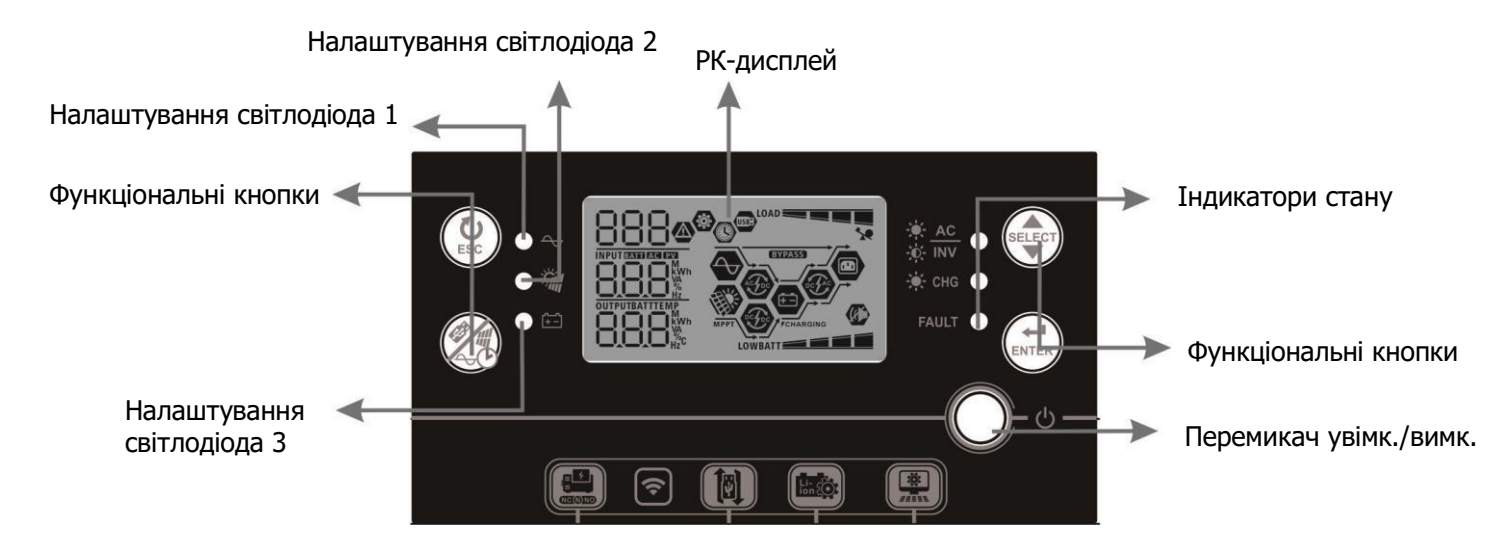

### **Індикатори**

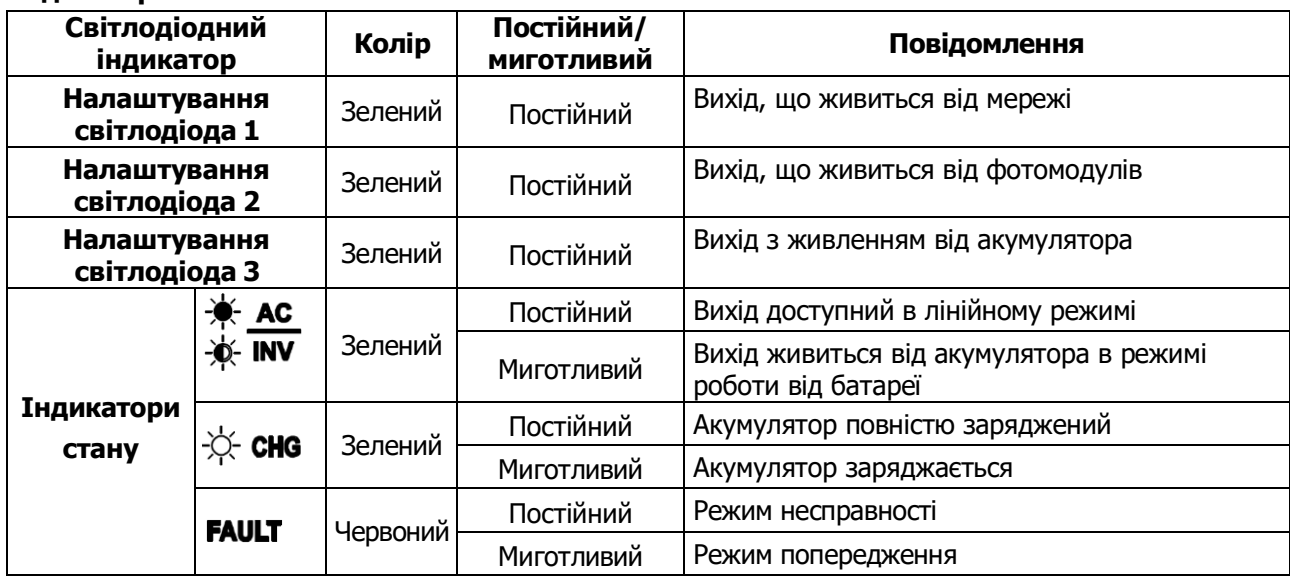

## **Функціональні кнопки**

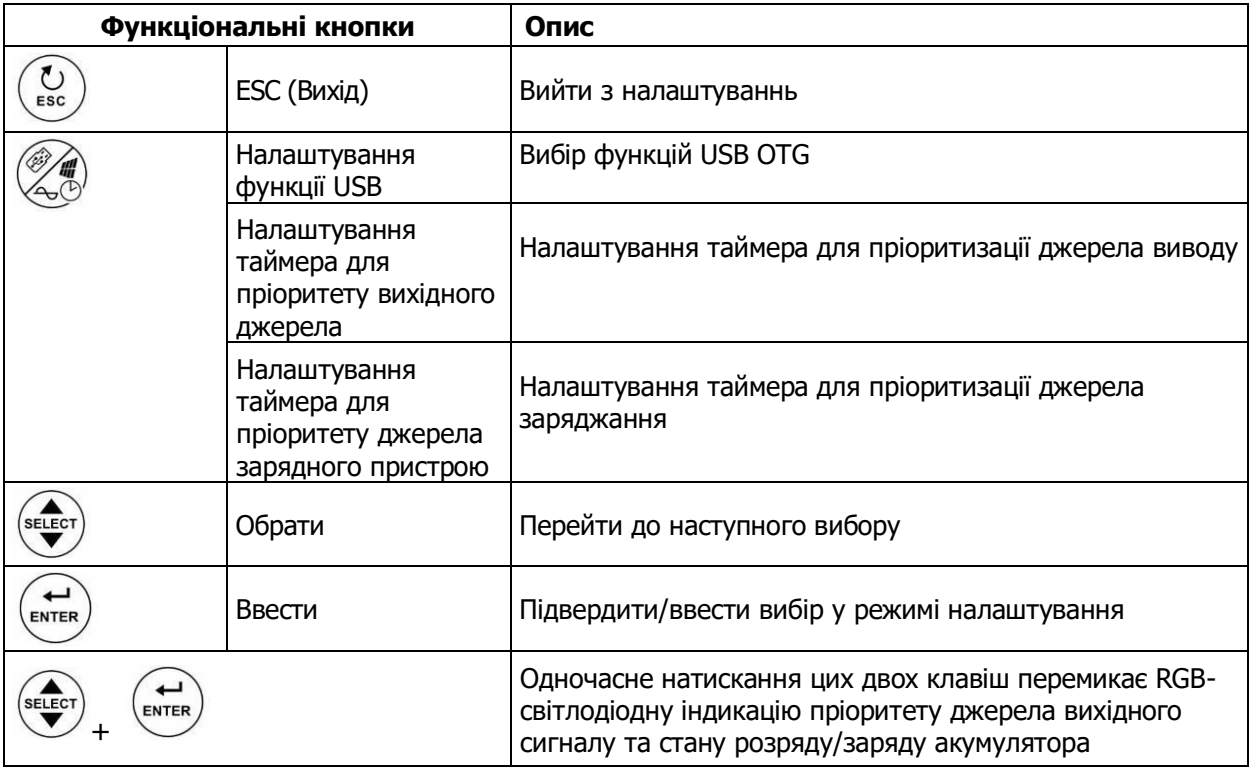

## <span id="page-16-0"></span>**Іконки РК-дисплея**

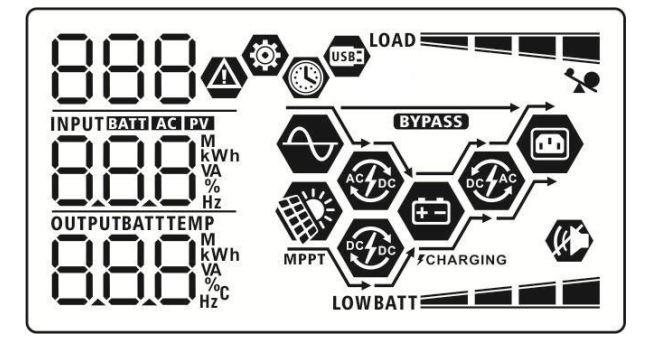

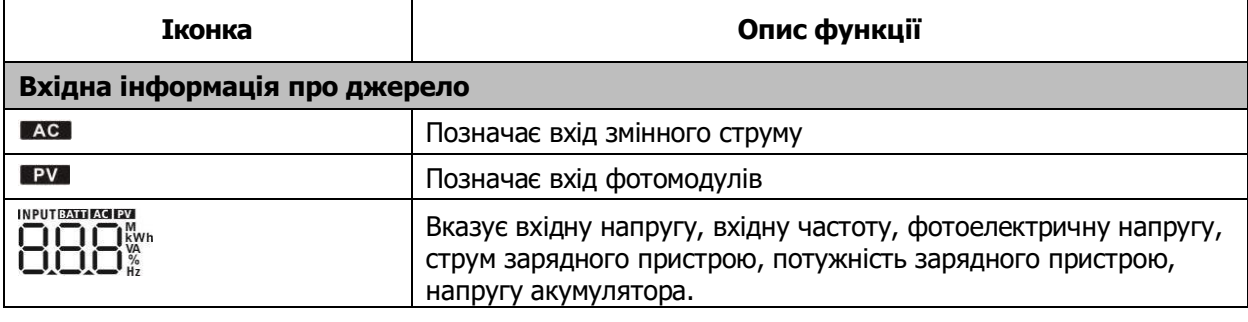

п

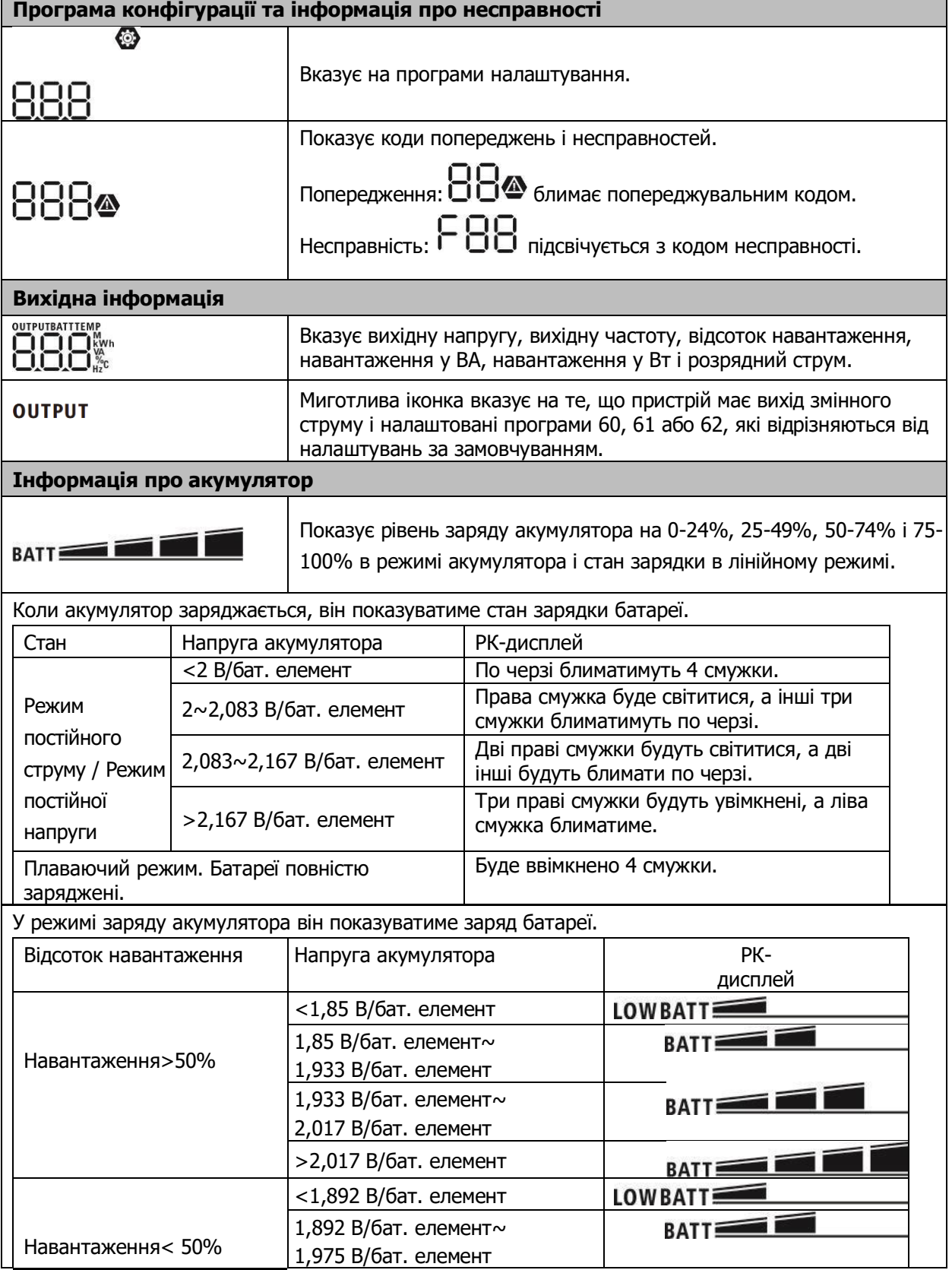

![](_page_18_Picture_147.jpeg)

![](_page_18_Picture_148.jpeg)

## <span id="page-18-0"></span>**Налаштування РК-дисплея**

## <span id="page-18-1"></span>**Загальні налаштування**

![](_page_18_Picture_149.jpeg)

## **Налаштування програм:**

![](_page_18_Picture_150.jpeg)

![](_page_19_Picture_234.jpeg)

![](_page_20_Picture_153.jpeg)

![](_page_21_Picture_166.jpeg)

![](_page_22_Picture_191.jpeg)

![](_page_23_Picture_172.jpeg)

![](_page_24_Picture_158.jpeg)

![](_page_25_Picture_271.jpeg)

![](_page_26_Picture_177.jpeg)

![](_page_27_Picture_240.jpeg)

![](_page_28_Picture_161.jpeg)

![](_page_29_Picture_204.jpeg)

## <span id="page-29-0"></span>**Функціональне налаштування**

Існує три варіанти налаштування функцій: USB OTG, налаштування таймера для пріоритету вихідного джерела та налаштування таймера для пріоритету джерела зарядного пристрою.

![](_page_29_Picture_205.jpeg)

#### **1. Налаштування функцій USB**

![](_page_29_Picture_206.jpeg)

**Крок 3:** Будь ласка, виберіть програму налаштування, дотримуючись процедури.

![](_page_29_Picture_207.jpeg)

![](_page_30_Picture_270.jpeg)

Якщо протягом 1 хвилини не буде натиснуто жодної кнопки, програма автоматично повернеться на головний екран.

#### **Повідомлення про помилку для функцій USB On-The-Go:**

![](_page_30_Picture_271.jpeg)

Якщо виникне помилка, код помилки буде показано лише на 3 секунди. Через 3 секунди програма автоматично повернеться на головний екран.

### **2. Налаштування таймера для пріоритету вихідного джерела**

Цей параметр таймера призначено для встановлення пріоритету вихідного джерела на день.

![](_page_30_Picture_272.jpeg)

![](_page_31_Picture_290.jpeg)

## **3. Налаштування таймера для пріоритету джерела зарядного пристрою**

Це налаштування таймера призначене для встановлення пріоритету джерела зарядного пристрою на день.

![](_page_31_Picture_291.jpeg)

**Крок 3:** Будь ласка, виберіть програму налаштування, виконуючи кожну процедуру.

![](_page_31_Picture_292.jpeg)

![](_page_32_Picture_224.jpeg)

## <span id="page-32-0"></span>**Налаштування дисплея**

Інформація на РК-дисплеї перемикається по черзі натисканням кнопки « ». Вибіркова інформація перемикається в порядку, наведеному в наступній таблиці:

![](_page_32_Picture_225.jpeg)

![](_page_33_Picture_68.jpeg)

![](_page_34_Picture_58.jpeg)

![](_page_35_Picture_71.jpeg)

![](_page_36_Picture_122.jpeg)

![](_page_37_Picture_42.jpeg)

## <span id="page-38-0"></span>**Опис режиму роботи**

![](_page_38_Picture_146.jpeg)

![](_page_39_Picture_116.jpeg)

![](_page_40_Picture_0.jpeg)

## <span id="page-40-0"></span>**Опис вирівнювання батареї**

Функція вирівнювання заряду акумулятора вбудована в контролер заряду. Вона запобігає накопиченню негативних хімічних ефектів, таких як розшарування, коли концентрація кислоти в нижній частині акумулятора вища, ніж у верхній. Вирівнювання також допомагає видалити кристали сульфату, які могли накопичитися на пластинах. Якщо не вжити заходів, цей стан, який називається сульфатуванням, призведе до зменшення загальної ємності акумулятора. Тому рекомендується періодично вирівнювати батарею.

## **Як активувати функцію вирівнювання**

Спочатку потрібно увімкнути функцію вирівнювання заряду батареї на РК-дисплеї в налаштуваннях програми 30. Потім ви можете застосувати цю функцію одним із таких способів:

- 1. Встановлення інтервалу вирівнювання в програмі 35.
- 2. Негайно активувати вирівнювання в Програмі 36.

#### **Коли вирівнювати**

На стадії плаваючого заряду, коли буде досягнуто встановлений інтервал вирівнювання (цикл вирівнювання батареї), або вирівнювання буде активовано негайно, контролер почне переходити в режим вирівнювання.

![](_page_40_Figure_9.jpeg)

#### **Вирівнювання заряду та час очікування**

У режимі вирівнювання контролер буде подавати живлення для максимального заряду акумулятора, поки напруга акумулятора не досягне рівня вирівнювання. Потім застосовується регулювання постійної напруги для підтримання напруги акумулятора на рівні вирівнювання. Батарея залишатиметься в режимі вирівнювання, доки не закінчиться таймер вирівнювання.

![](_page_41_Figure_0.jpeg)

Однак у режимі вирівнювання, якщо таймер вирівнювання акумулятора закінчується, а напруга акумулятора не відновлюється до точки вирівнювання, контролер заряду продовжить час вирівнювання акумулятора, доки напруга акумулятора не досягне напруги вирівнювання. Якщо напруга акумулятора все ще нижча за напругу вирівнювання, коли закінчується час продовження, контролер заряду зупинить вирівнювання і повернеться до плаваючого режиму заряджання.

![](_page_41_Figure_2.jpeg)

## <span id="page-41-0"></span>**Код посилання на несправність**

![](_page_41_Picture_113.jpeg)

![](_page_42_Picture_256.jpeg)

## <span id="page-42-0"></span>**Індикатор попередження**

![](_page_42_Picture_257.jpeg)

## <span id="page-42-1"></span>**ТЕХНІЧНІ ХАРАКТЕРИСТИКИ**

Таблиця 1 Характеристики лінійного режиму

![](_page_42_Picture_258.jpeg)

![](_page_43_Picture_233.jpeg)

## Таблиця 2 Характеристики режимів роботи інвертора

![](_page_43_Picture_234.jpeg)

![](_page_44_Picture_265.jpeg)

Таблиця 3 Характеристики режиму заряду

![](_page_44_Picture_266.jpeg)

Таблиця 4 Загальні технічні характеристики

![](_page_44_Picture_267.jpeg)

![](_page_45_Picture_437.jpeg)

## <span id="page-45-0"></span>**УСУНЕННЯ НЕСПРАВНОСТЕЙ**

![](_page_45_Picture_438.jpeg)

![](_page_46_Picture_167.jpeg)

## <span id="page-47-0"></span>**Додаток I: Установка комунікації BMS**

## **1. Вступ**

У разі підключення до літієвої батареї рекомендується придбати спеціальний комунікаційний кабель RJ45. Будь ласка, зверніться до вашого дилера або інтегратора для отримання детальної інформації.

Цей спеціальний комунікаційний кабель RJ45 забезпечує передачу інформації та сигналу між літієвою батареєю та інвертором. Ця інформація наведена нижче:

- Переналаштуйте напругу заряду, струм заряду та напругу відсічення розряду акумулятора відповідно до параметрів літієвого акумулятора.
- Дозвольте інвертору розпочати або припинити заряджання відповідно до стану літієвої батареї.
- **2. Призначення контактів для з'єднання BMS через порт комунікації**

![](_page_47_Picture_173.jpeg)

![](_page_47_Figure_8.jpeg)

## **3. Конфігурація зв'язку з літієвою батареєю LIO-4805/LIO-4810-150A**

![](_page_47_Figure_10.jpeg)

Перемикач ID вказує на унікальний ідентифікаційний код для кожного акумуляторного модуля. Для нормальної роботи необхідно присвоїти ідентичний ідентифікатор кожному модулю акумулятора. Ми можемо налаштувати ідентифікаційний код для кожного акумуляторного модуля, обертаючи PIN-код на перемикачі ідентифікатора. Від 0 до 9, номер може бути довільним, без певного порядку. Паралельно можна використовувати максимум 10 батарейних модулів.

#### **PYLONTECH** ON O 1234 Lithium Battery  $\begin{bmatrix} 1 \\ 1 \end{bmatrix}$ ₿  $\circledcirc$ þ isse<br>En ۲ ۸  $\blacksquare$  $O$   $\overline{O}$   $\overline{O}$   $\overline{O}$   $\overline{O}$ IC  $\cap$

➊ Dip-перемикач: Є 4 Dip-перемикачі, які встановлюють різну швидкість передачі даних та адресу

групи батарей. Якщо перемикач знаходиться в положенні "OFF", це означає "0". Якщо перемикач знаходиться в положенні "ON", це означає "1".

Dip 1 - "ON" для позначення швидкості передачі даних 9600.

Dip 2, 3 і 4 призначені для адреси групи батарей.

Dip-перемикачі 2, 3 і 4 на головній батареї (перша батарея) призначені для налаштування або зміни адреси групи.

| Dip 1                                                                                     | Dip 2    | Dip 3 | Dip 4    | Адреса групи                                                                                                    |
|-------------------------------------------------------------------------------------------|----------|-------|----------|----------------------------------------------------------------------------------------------------|
| 1: Швидкість<br>передачі даних<br>RS485=9600<br>Перезапустіть<br>для застосування<br>змін | 0        | 0     | 0        | Тільки для однієї групи. За допомогою цього<br>параметра потрібно налаштувати головну батарею, а<br>підлеглі батареї можна використовувати без<br>обмежень. |
|                                                                                           | 1        | 0     | 0        | Умова з декількома групами. При такому налаштуванні<br>потрібно встановити головну батарею в першій групі,<br>а підлеглі батареї не мають обмежень.         |
|                                                                                           |          |       | $\Omega$ | Умова з декількома групами. При такому налаштуванні<br>потрібно встановити головну батарею в другій групі, а<br>підлеглі батареї не мають обмежень.         |
|                                                                                           |          |       | 0        | Умова з декількома групами. При такому<br>налаштуванні потрібно встановити головну батарею<br>на третю групу, а підлеглі батареї не мають<br>обмежень.      |
|                                                                                           | $\Omega$ | 0     |          | Умова з декількома групами. При такому<br>налаштуванні потрібно встановити головну батарею<br>на четверту групу, а підлеглі батареї - без обмежень.         |
|                                                                                           |          | 0     |          | Умова з декількома групами. При такому<br>налаштуванні потрібно встановити головну батарею<br>на п'яту групу, а підлеглі батареї не мають обмежень.         |

**ПРИМІТКА:** «1» - верхнє положення, а «0» - нижнє положення

**ПРИМІТКА:** Максимальна кількість груп літієвих батарей - 5, а максимальну кількість для кожної групи уточнюйте у виробника батареї.

#### **4. Встановлення та експлуатація**

#### **LIO-4805/LIO-4810-150A/ESS LIO-I 4810**

Після присвоєння ідентифікаційного номера кожному акумуляторному модулю, будь ласка, налаштуйте РК-панель в інверторі та виконайте підключення проводів, як показано нижче.

Крок 1: За допомогою сигнального кабелю RJ11, що входить до комплекту, підключіть його до порту розширення (P1 або P2).

![](_page_49_Figure_1.jpeg)

Крок 2: Підключіть інвертор до літієвої батареї за допомогою кабелю RJ45 (з комплекту постачання).

![](_page_49_Figure_3.jpeg)

#### **Примітка для паралельної системи:**

- 1. Підтримує лише звичайну установку акумулятора.
- 2. Використовуйте спеціальний кабель RJ45 для підключення будь-якого інвертора (немає необхідності підключатися до конкретного інвертора) та літієвої батареї. Просто встановіть тип батареї цього інвертора на "LIB" у програмі 5 на РК-дисплеї. Інші повинні бути "USE".

Крок 3: Увімкніть вимикач "ON". Тепер акумуляторний модуль готовий до виходу постійного струму.

![](_page_49_Figure_8.jpeg)

Крок 4: Натисніть і утримуйте кнопку увімкнення/вимкнення живлення на акумуляторному модулі протягом 5 секунд, акумуляторний модуль увімкнеться.

\*Якщо немає доступу до ручної кнопки, просто увімкніть модуль інвертора. Модуль акумулятора автоматично увімкнеться.

Крок 5. Увімкніть інвертор.

![](_page_50_Picture_1.jpeg)

Крок 6. Переконайтеся, що тип батареї вибрано як "LIB" у програмі 5 на РК-дисплеї.

![](_page_50_Picture_3.jpeg)

## LI b

Якщо зв'язок між інвертором та акумулятором встановлено успішно, на РК-дисплеї блиматиме іконка

акумулятора . Як правило, встановлення зв'язку займає більше 1 хвилини.

## **PYLONTECH**

Після конфігурації, будь ласка, встановіть РК-панель з інвертором і літієву батарею, виконавши наступні кроки.

Крок 1. Використовуйте спеціальний кабель RJ45 для підключення інвертора та літієвої батареї.

**ELEC BB BB** 

Крок 2. Увімкніть літієву батарею.

![](_page_50_Picture_12.jpeg)

Крок 3. Натисніть і утримуйте більше трьох секунд, щоб запустити літієву батарею. Вихідна потужність готова.

![](_page_50_Picture_14.jpeg)

Крок 4. Увімкніть інвертор.

![](_page_51_Picture_0.jpeg)

Крок 5. Переконайтеся, що тип батареї вибрано як "PYL" у програмі 5 на РК-дисплеї.

![](_page_51_Picture_2.jpeg)

## PYL

Якщо зв'язок між інвертором та акумулятором встановлено успішно, на РК-дисплеї блиматиме іконка

акумулятора . Як правило, встановлення зв'язку займає більше 1 хвилини.

#### **Функція активації**

Ця функція призначена для автоматичної активації літієвої батареї під час введення в експлуатацію. Після успішного підключення батареї та введення в експлуатацію, якщо батарею не виявлено, інвертор автоматично активує батарею, якщо інвертор увімкнено.

### **WECO**

Крок 1. Використовуйте спеціальний кабель RJ45 для підключення інвертора та літієвої батареї.

![](_page_51_Picture_11.jpeg)

Крок 2. Увімкніть літієву батарею.

![](_page_51_Figure_13.jpeg)

Крок 3. Увімкніть інвертор.

![](_page_51_Picture_15.jpeg)

Крок 4. Переконайтеся, що тип батареї вибрано як "WEC" у програмі 5 на РК-дисплеї.

**ns** O

# **UEC**

Якщо зв'язок між інвертором та акумулятором встановлено успішно, на РК-дисплеї блиматиме іконка

![](_page_52_Picture_4.jpeg)

акумулятора . Як правило, встановлення зв'язку займає більше 1 хвилини.

### **SOLTARO**

Крок 1. Використовуйте спеціальний кабель RJ45 для підключення інвертора та літієвої батареї.

![](_page_52_Picture_8.jpeg)

Крок 2. Відкрийте роз'єднувач постійного струму та увімкніть літієву батарею.

![](_page_52_Picture_10.jpeg)

Крок 3. Увімкніть інвертор.

![](_page_52_Picture_12.jpeg)

Крок 4. Переконайтеся, що тип батареї вибрано як "SOL" у програмі 5 на РК-дисплеї.

ПS ◎

## SGL.

Якщо зв'язок між інвертором та акумулятором встановлено успішно, на РК-дисплеї блиматиме іконка

акумулятора . Як правило, встановлення зв'язку займає більше 1 хвилини.

## **5. Інформація на РК-дисплеї**

Натисніть кнопку « ) <sub>эти</sub>я перемикання інформації на РК-дисплеї. На ньому буде вказано номер<br>"Перевічка версії основного процесора", як показано нижче батареї та групи батарей перед написом "Перевірка версії основного процесора", як показано нижче.

![](_page_53_Picture_167.jpeg)

### **5. Код посилання**

Відповідний інформаційний код відобразиться на РК-екрані. Будь ласка, перевірте РК-екран інвертора на предмет роботи.

![](_page_53_Picture_168.jpeg)

![](_page_54_Picture_67.jpeg)

## <span id="page-55-0"></span>**Додаток II: Посібник з експлуатації Wi-Fi у віддаленій панелі**

## **1. Вступ**

Модуль Wi-Fi забезпечує бездротовий зв'язок між автономними інверторами та платформою моніторингу. Користувачі мають повний і віддалений досвід моніторингу та керування інверторами, поєднуючи Wi-Fi модуль з додатком WatchPower APP, доступним для пристроїв на базі iOS та Android. Всі реєстратори даних і параметри зберігаються в iCloud.

Основні функції цього додатку:

- Показує стан пристрою під час нормальної роботи.
- Дозволяє налаштувати пристрій після встановлення.
- Сповіщає користувачів, коли виникає попередження або тривога.
- Дозволяє користувачам запитувати дані історії інвертора.

![](_page_55_Picture_8.jpeg)

![](_page_55_Picture_9.jpeg)

#### **2. Додаток WatchPower**

#### **2-1. Завантажте та встановіть додаток**

Вимоги до операційної системи вашого смартфона:

- $\bullet$  Система iOS підтримує iOS 9.0 і вище
- Система Android підтримує Android 5.0 і вище

Будь ласка, відскануйте цей QR-код своїм смартфоном та завантажте додаток WatchPower.

![](_page_55_Picture_16.jpeg)

Система Android

![](_page_55_Picture_18.jpeg)

Або ви можете знайти додаток "WatchPower" в Apple® Store або "WatchPower Wi-Fi" в Google® Play Store.

#### **2-2. Початкове налаштування**

Крок 1: Реєстрація при першому запуску

Після встановлення, будь ласка, натисніть іконку , щоб отримати доступ до цього додатку на екрані вашого мобільного телефону. На екрані натисніть "Зареєструватися", щоб перейти на сторінку "Реєстрація користувача". Заповніть всю необхідну інформацію та відскануйте PN пульта дистанційного

керування, натиснувши на іконку  $\Box$ . Або ви можете просто ввести PN безпосередньо. Потім натисніть кнопку "Зареєструватися".

![](_page_56_Picture_127.jpeg)

Потім з'явиться вікно «Успішна реєстрація» (Registration success). Натисніть «Перейти зараз» (Go now), щоб продовжити налаштування підключення до локальної Wi-Fi мережі.

![](_page_56_Picture_2.jpeg)

#### Крок 2: Налаштування локального модуля Wi-Fi

Тепер ви знаходитесь на сторінці «Wi-Fi Config». У розділі «Як підключитися?» наведено детальну процедуру налаштування, якої ви можете дотримуватися, щоб підключити Wi-Fi.

![](_page_56_Picture_5.jpeg)

Увійдіть у «Налаштування-Wi-Fi» і виберіть ім'я підключеного Wi-Fi. Ім'я підключеного Wi-Fi збігається з номером вашого Wi-Fi PN і введіть пароль за замовчуванням «12345678».

![](_page_56_Picture_7.jpeg)

підключення Wi-Fi модуля.

Крок 3: Налаштування мережі Wi-Fi

Натисніть , щоб вибрати ім'я вашого локального Wi-Fi роутера (для доступу до інтернету) і введіть пароль.

![](_page_57_Picture_137.jpeg)

Крок 4: Натисніть "Підтвердити", щоб завершити налаштування Wi-Fi між модулем Wi-Fi та Інтернетом.

![](_page_57_Figure_4.jpeg)

Якщо з'єднання не вдалося, повторіть кроки 2 і 3.

![](_page_57_Picture_6.jpeg)

#### Функція діагностики

Якщо модуль не працює належним чином, натисніть « Diagnosis » у верхньому правому куті екрана для отримання додаткової інформації. Буде показано пропозицію щодо виправлення. Будь ласка, виконайте її, щоб вирішити проблему. Потім повторіть кроки з розділу 4.2 для повторного налаштування мережі. Після всіх налаштувань торкніться «Повторна діагностика», щоб знову підключитися.

![](_page_58_Picture_0.jpeg)

#### The Inverter and the datalogger

#### communicate abnormally

- Please check if the Inverter and the datalogger are<br>powered on normally.
- · Please check if the Inverter address is between 1 and 5
- Please check if the connection between the Inverter<br>and the collector is abnormal, such as poor contact<br>caused by oxidation or looseness of the interface,<br>reverse connection of the 485 interface AB line, and<br>data line da
- . Try restarting the Inverter and datalogger to see if the anomaly is elimin

## Datalogger and router communication<br>abnormalities

- · Please confirm that the wireless routing network<br>setting has been made.
- 
- $\bullet$  Make sure that the datalogger is set up to connect<br>to AP hotspots sent by hardware devices such as<br>wireless routers instead of virtual AP hotspots.

![](_page_58_Picture_11.jpeg)

#### **2-3. Вхід та основна функція додатку**

Після завершення реєстрації та налаштування локальної мережі Wi-Fi введіть зареєстроване ім'я та пароль для входу.

Примітка: Поставте галочку "Запам'ятати мене" для зручності подальшого входу.

![](_page_58_Picture_15.jpeg)

#### Огляд

Після успішного входу в систему ви можете отримати доступ до сторінки «Огляд», щоб отримати загальний огляд ваших пристроїв моніторингу, включаючи загальну робочу ситуацію та інформацію про енергію для поточної та сьогоднішньої потужності, як показано на наступній діаграмі.

![](_page_58_Figure_18.jpeg)

### Пристрої

Натисніть на іконку (розташовану внизу), щоб увійти на сторінку «Список пристроїв». Тут ви можете переглянути всі пристрої, додавши або видаливши модуль Wi-Fi на цій сторінці.

![](_page_59_Picture_121.jpeg)

Натисніть на іконку  $\bigoplus$  у верхньому правому куті та вручну введіть артикул, щоб додати пристрій. Етикетка з цим номером наклеєна на нижній частині РК-панелі пульта дистанційного керування. Після введення артикулу натисніть «Підтвердити», щоб додати цей пристрій до списку пристроїв.

![](_page_59_Picture_4.jpeg)

Для отримання додаткової інформації про Список пристроїв, будь ласка, зверніться до розділу 2.4.

#### Моя інформація

На сторінці "Моя інформація" користувачі можуть змінити «Мою інформацію», включаючи «Фото користувача», «Безпеку облікового запису», «Змінити пароль», «Очистити кеш» та «Вийти з облікового запису», як показано на наведених нижче діаграмах.

![](_page_60_Picture_81.jpeg)

#### **2-4. Список пристроїв**

На сторінці Список пристроїв ви можете потягнути вниз, щоб оновити інформацію про пристрій, а потім торкнутися будь-якого пристрою, щоб перевірити його стан у реальному часі та пов'язану з ним інформацію, а також змінити налаштування параметрів. Будь ласка, зверніться до списку налаштувань параметрів.

![](_page_60_Picture_82.jpeg)

#### Режим роботи пристрою

У верхній частині екрана знаходиться динамічна діаграма потоку потужності, яка показує роботу в реальному часі. Він містить п'ять піктограм для представлення фотоелектричної потужності, інвертора, навантаження, утиліти та акумулятора. Залежно від статусу вашої моделі інвертора, на екрані з'являться «Режим очікування», «Лінійний режим», «Режим роботи від акумулятора».

**«Режим очікування».** Інвертор не буде живити навантаження, поки не буде натиснута кнопка «УВІМК.». Оптимальна мережа або сонячна електростанція можуть заряджати батарею у режимі очікування.

![](_page_60_Picture_7.jpeg)

**«Лінійний режим».** Інвертор буде живити навантаження від електричної мережі з або без зарядки від фотомодулів. Оптимальна мережа або сонячна електростанція можуть заряджати батарею.

![](_page_61_Picture_1.jpeg)

**«Режим роботи від акумулятора»**. Інвертор буде живити навантаження від акумулятора з або без зарядки від фотомодулів. Тільки сонячна електростанція може заряджати акумулятор.

![](_page_61_Figure_3.jpeg)

Сповіщення про пристрій та зміна назви

На цій сторінці натисніть на іконку  $\boxed{\bigcirc}$  у верхньому правому куті, щоб перейти на сторінку тривог пристрою. Тут ви можете переглянути історію тривог та детальну інформацію. Натисніть на іконку у верхньому правому куті, з'явиться порожнє поле для введення. Потім ви можете відредагувати назву вашого пристрою і натиснути «Підтвердити», щоб завершити зміну назви.

![](_page_61_Picture_74.jpeg)

#### Інформаційні дані про пристрій

Користувачі можуть переглянути «Основну інформацію», «Інформацію про продукт», «Інформацію про ціну», «Історію» та «Інформацію про модуль Wi-Fi», провівши пальцем вліво.

![](_page_62_Picture_260.jpeg)

**«Основна інформація»** відображає основну інформацію про інвертор, включаючи напругу змінного струму, частоту змінного струму, вхідну напругу фотоелектричної системи, напругу акумулятора, ємність акумулятора, зарядний струм, вихідну напругу, вихідну частоту, вихідну видиму потужність, вихідну активну потужність та відсоток навантаження. Будь ласка, прокрутіть вгору, щоб побачити більше основної інформації.

**«Виробнича інформація»** відображає тип моделі (тип інвертора), версію головного процесора, версію процесора Bluetooth та версію додаткового процесора.

**«Номінальна інформація»** відображає інформацію про номінальну змінну напругу, номінальний змінний струм, номінальну напругу акумулятора, номінальну вихідну напругу, номінальну вихідну частоту, номінальний вихідний струм, номінальну вихідну потужність та номінальну вихідну активну потужність. Будь ласка, прокрутіть, щоб побачити більше номінальної інформації.

**«Історія» -** відображає запис інформації про пристрій та своєчасне налаштування.

**«Інформація про модуль Wi-Fi» -** відображає PN модуля Wi-Fi, його стан та версію прошивки.

#### Налаштування параметрів

Ця сторінка призначена для активації деяких функцій та налаштування параметрів інверторів. Зверніть увагу, що список на сторінці «Налаштування параметрів» на наведеній нижче схемі може відрізнятися від моделей інверторів, за якими ведеться спостереження. Для ілюстрації ми коротко опишемо деякі з них: «Налаштування виходу», «Налаштування параметрів батареї», «Увімкнення/вимкнення елементів», «Відновлення до значень за замовчуванням».

![](_page_62_Picture_261.jpeg)

Існує три способи зміни налаштувань, і вони відрізняються залежно від кожного параметра.

a) Перелік опцій для зміни значень шляхом натискання однієї з них.

b) Увімкнути/вимкнути функції, натиснувши кнопку «Увімкнути» або «Вимкнути».

c) Змініти значення, натискаючи стрілки або вводячи числа безпосередньо в стовпчик.

Налаштування кожної функції зберігається натисканням кнопки «Встановити».

Будь ласка, зверніться до наведеного нижче списку налаштувань параметрів для загального опису і зверніть увагу, що доступні параметри можуть відрізнятися залежно від моделі. Будь ласка, завжди звертайтеся до оригінального посібника з експлуатації для отримання детальних інструкцій з налаштування.

![](_page_63_Picture_301.jpeg)

#### **Список налаштувань параметрів:**

![](_page_64_Picture_249.jpeg)